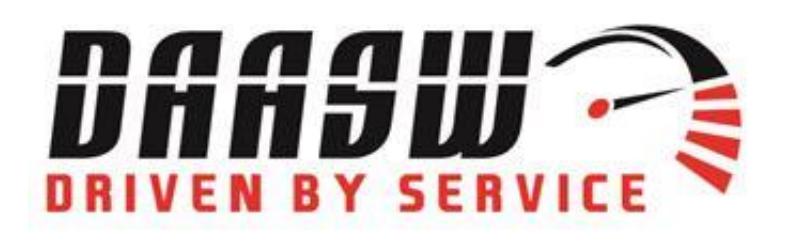

## **AVC Dealer App Guideline**

- Go to Google Play or App Store
- **Search AVC Dealer**

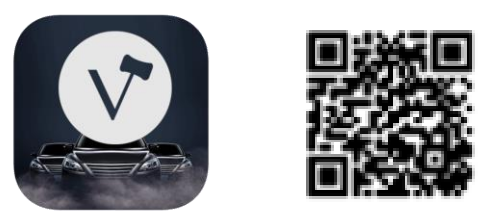

- Download the app
- Click Register and enter your information and choose a password
- Click "Auctions" to find Dealers Auto Auction of the Southwest (DAASW)

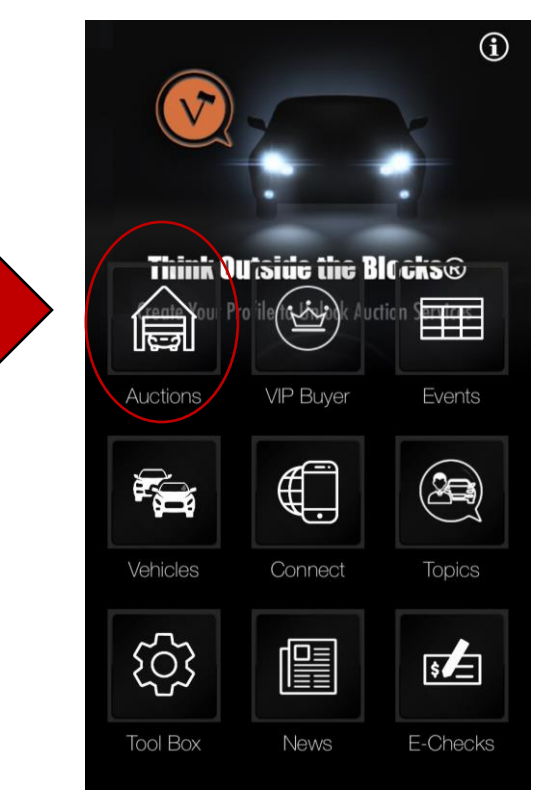

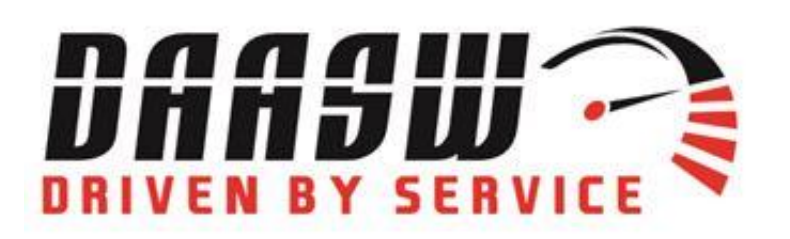

## • Select DAASW from the list of auctions

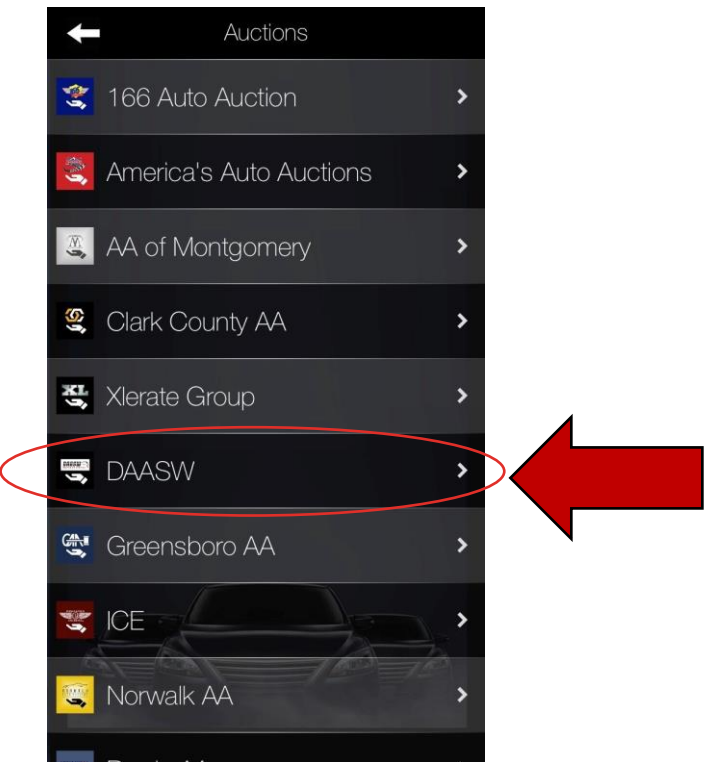

Select ARB/INS

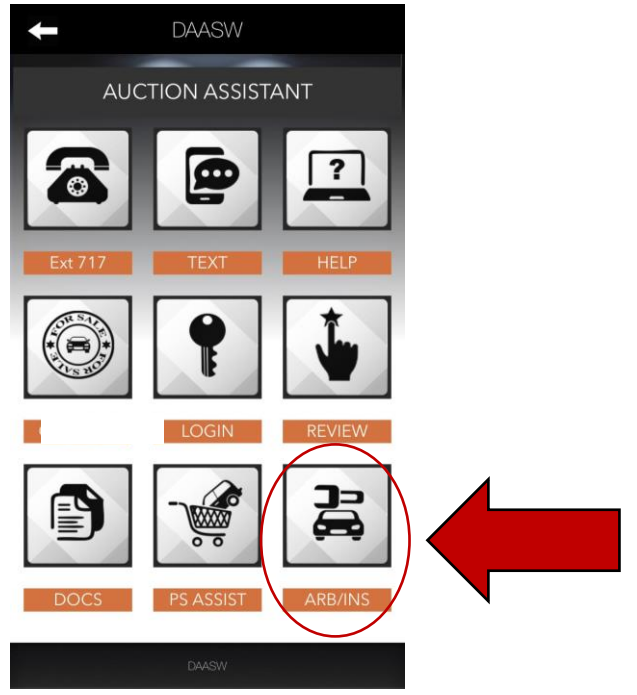

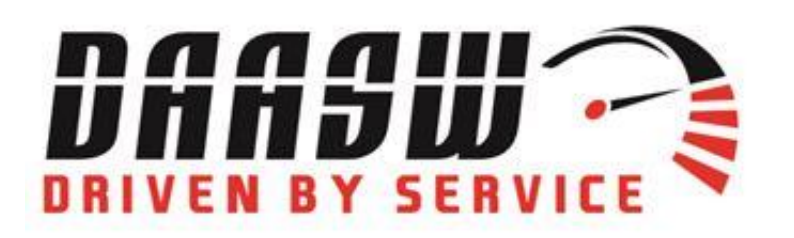

• Enter your Dealership name and your name and email address and click continue.

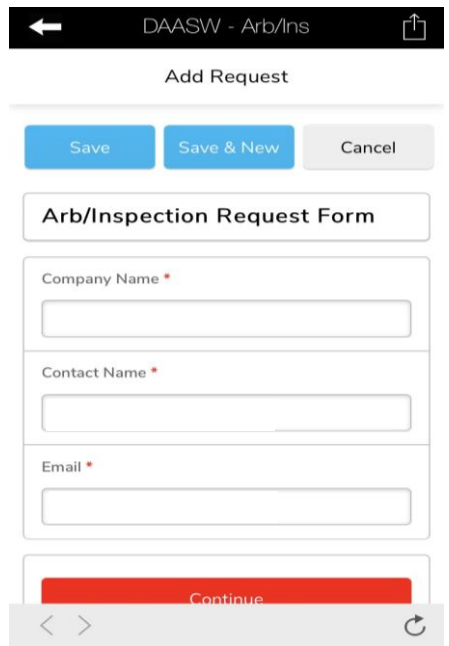

You will then be prompted to select either Arbitration or Inspection. Enter the VIN#, Run # or Stock #.

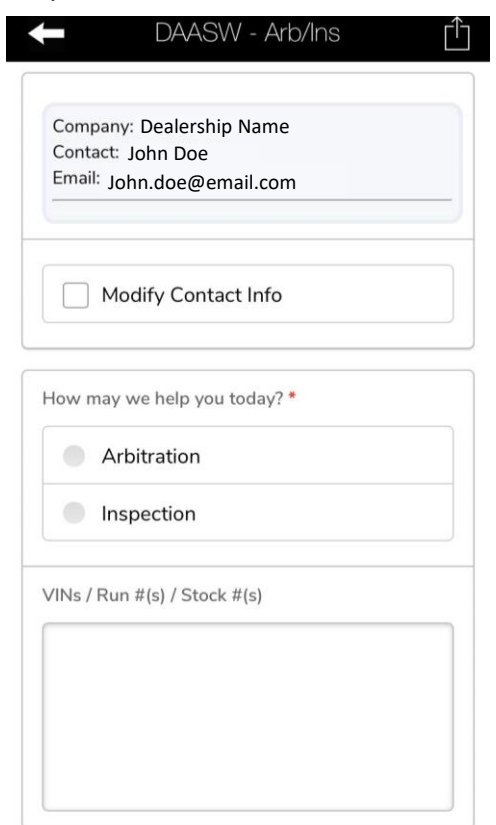

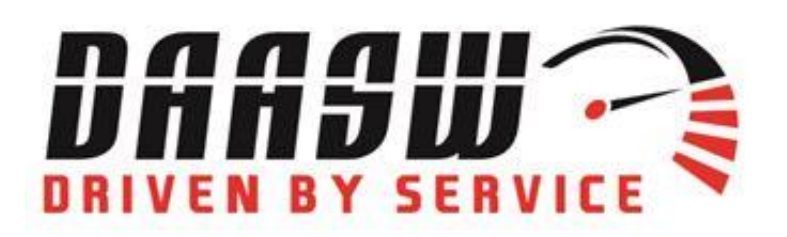

• When you select Arbitration, the app will populate questions and drop downs to gather information on your claim then click "Save".

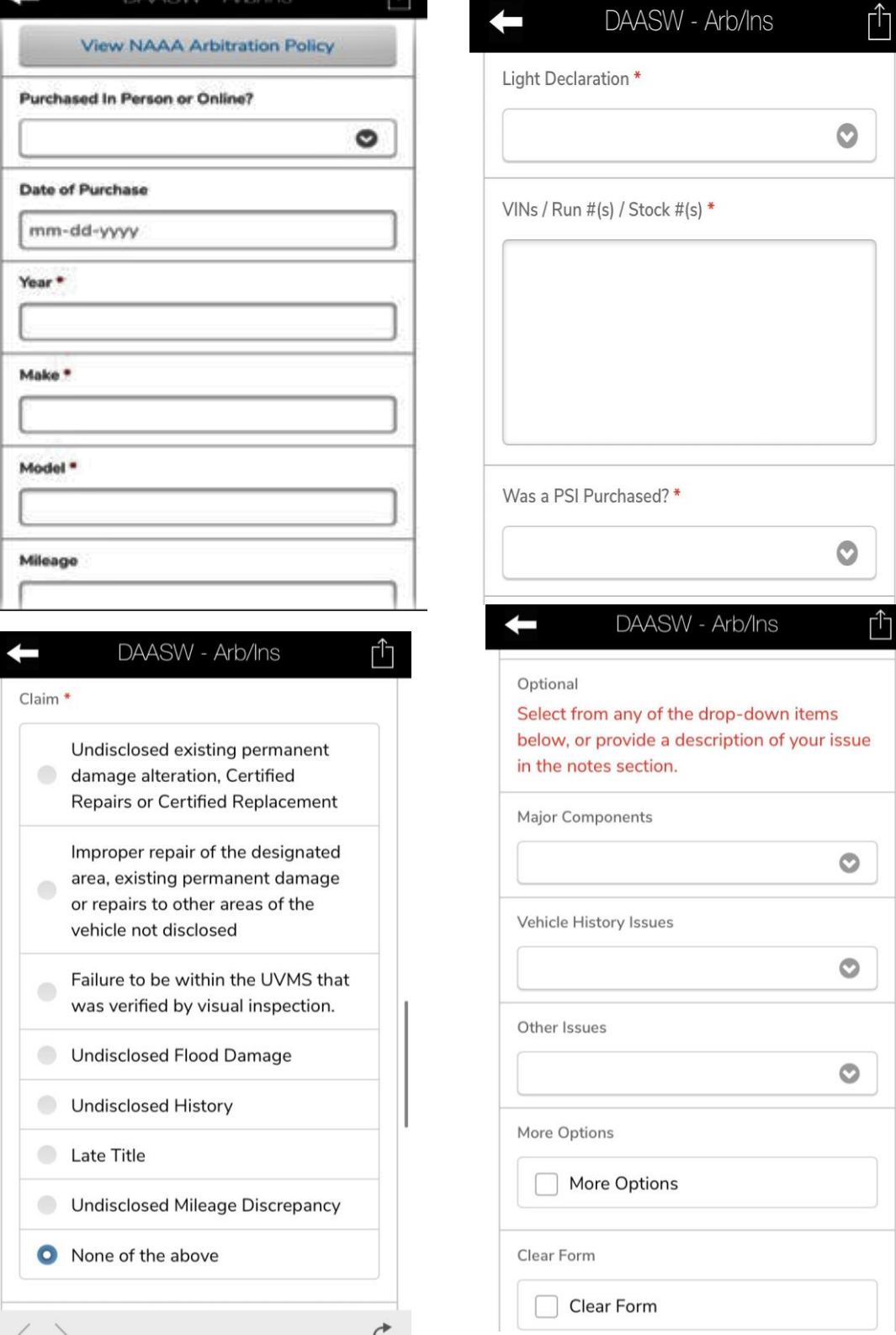

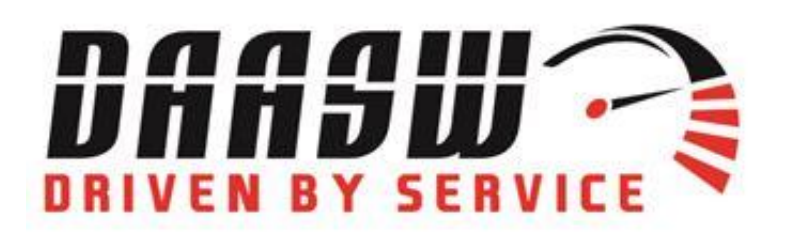

- An alert will be sent to our Arbitration team. The Arbitration team will make updates and be able to connect with you through the app anytime an update is made to the claim.
- The process to request a PSI is the same. Instead of selecting Arbitration, select Inspection and you will have a different list of questions. There will be a drop down to request a 7-Day or 14-Day PSI. Select the one you want. Enter the VIN#, Run# or Stock# and Click Save.

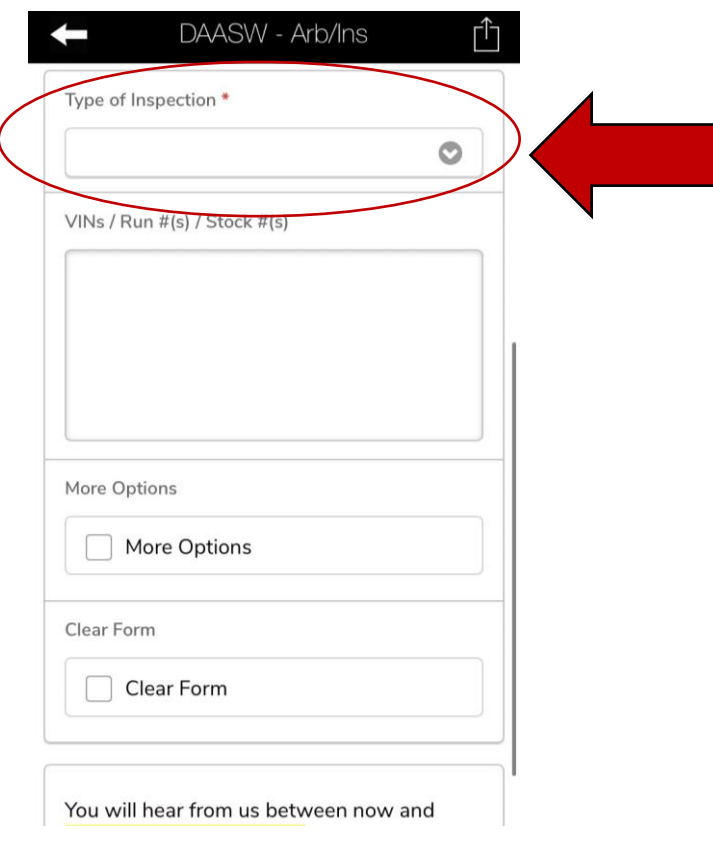

The process is the same. There will be an alert sent to our Arbitration Team and communication will go through the app.